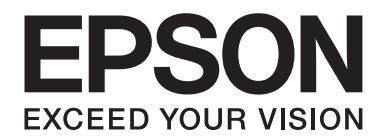

# **AL-MX200 Series Tarkvara installeerimise juhend**

NPD4758-00 ET

# **Tarkvara installimine**

#### *Märkus USB-ühenduse kohta*

❏ *Ärge ühendage USB-kaablit enne, kui olete saanud vastava juhise.*

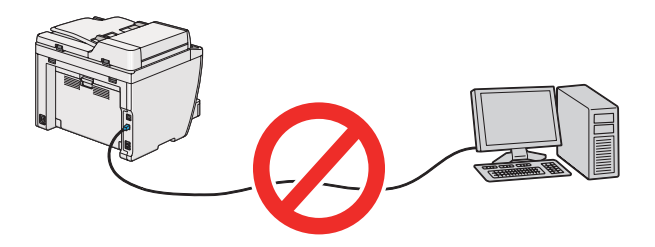

❏ *Selle ekraanikuva ilmumisel klõpsake nuppu* **Cancel (Tühista)***.*

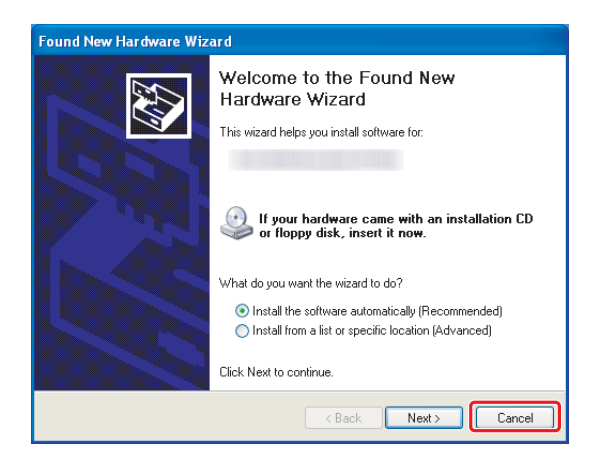

#### *Märkus Etherneti-ühenduse kohta*

*Enne tarkvara installimist ühendage printer ja lülitage see sisse.*

*Märkus traadita ühenduse kohta (ainult AL-M200DWF):*

*Vt juhendit Wireless Network Setup Guide*

## **Prindidraiverite installimine operatsioonisüsteemiga Windows töötavatesse arvutitesse**

1. Sisestage Software Disc.

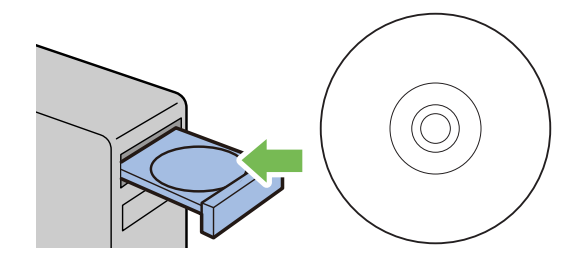

2. Valige ekraanikuva alt vasakult servast keel, siis klõpsake nuppu **Easy Install**.

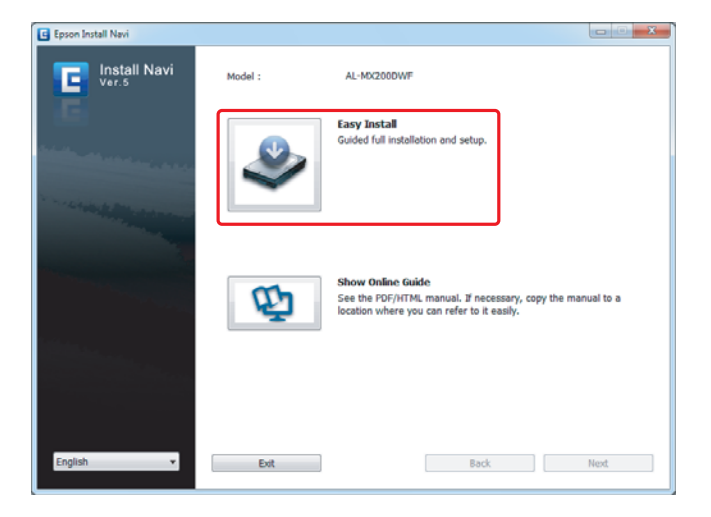

3. Kui nõustute tarkvara litsentsilepingu **SOFTWARE LICENSE AGREEMENT (TARKVARA LITSENTSILEPING)** tingimustega, märkige raadionupp **Agree** ja klõpsake nuppu **Next**.

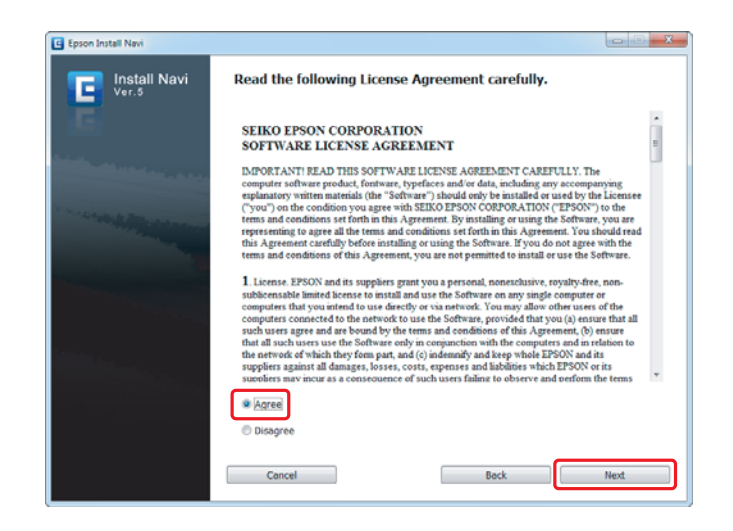

4. Klõpsake linki **Installing Drivers and Software**.

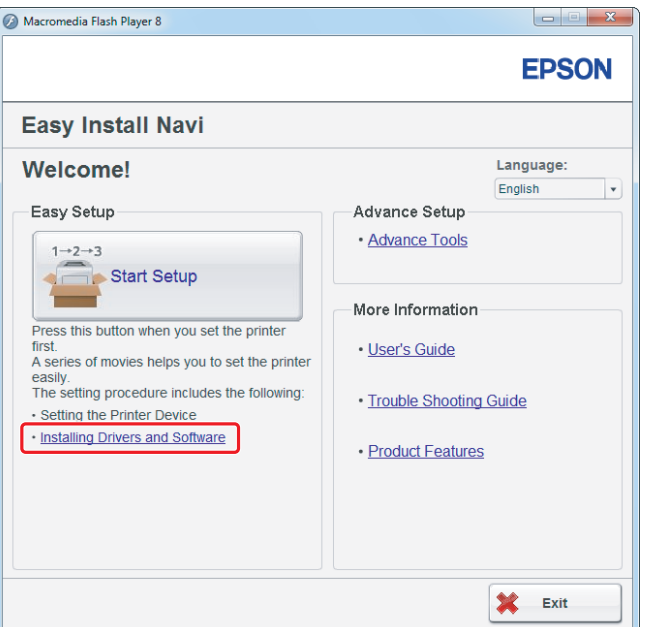

USB-ühenduse loomiseks vt jaotist ["USB-ühenduse ülesseadmine" lk 5](#page-4-0). Etherneti-ühenduse loomiseks vt jaotist ["Etherneti-ühenduse ülesseadmine" lk 6](#page-5-0).

## <span id="page-4-0"></span>**USB-ühenduse ülesseadmine**

1. Ühendage printer ja arvuti USB-kaabliga ning lülitage printer sisse.

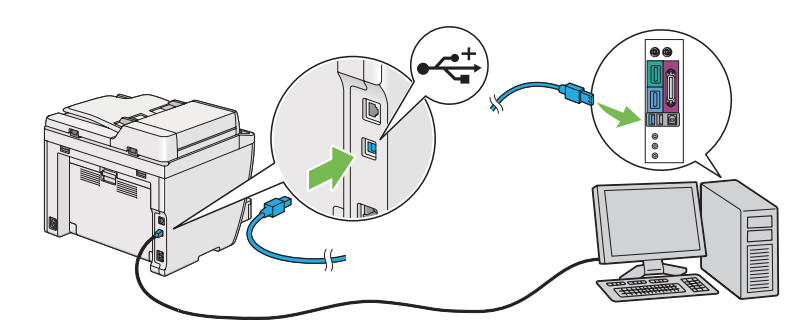

2. Märkige raadionupp **Personal Installation (USB)** ja klõpsake nuppu **Next**.

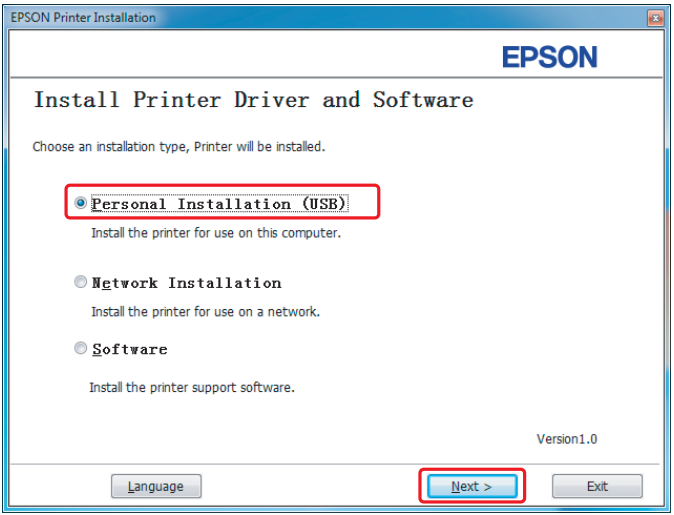

<span id="page-5-0"></span>3. Klõpsake nuppu **Finish**.

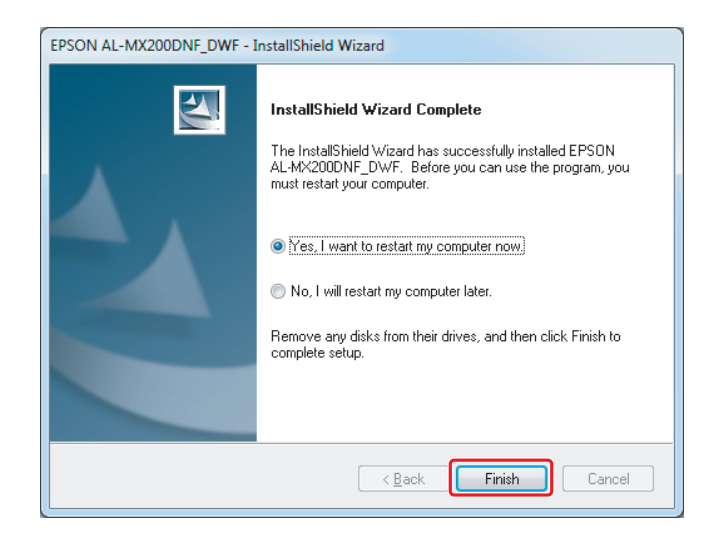

## **Etherneti-ühenduse ülesseadmine**

1. Märkige raadionupp **Network Installation** ja klõpsake nuppu **Next**.

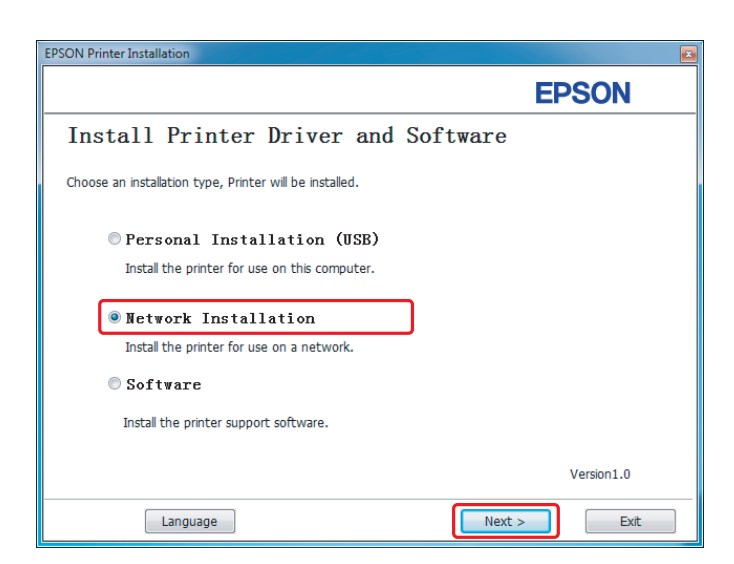

2. Valige printer ja klõpsake nuppu **Next**.

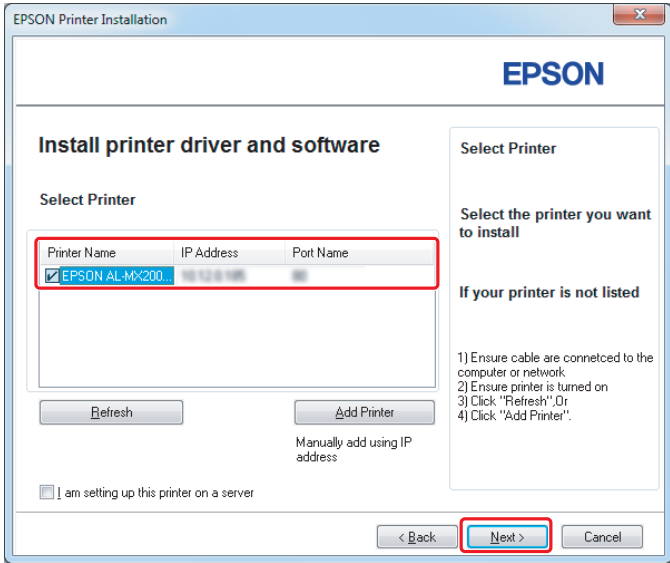

#### *Märkus*

- ❏ *Kui sihtprinterit loendis ei kuvata, klõpsake loendi värskendamiseks nuppu* **Refresh** *või printeri lisamiseks loendisse käsitsi nuppu* **Add Printer***.*
- ❏ *Kui installisite printeri serverarvutisse, märkige ruut* **I am setting up this printer on a server***.*
- ❏ *Automaatse IP kasutamisel kuvatakse installeris 0.0.0.0. Enne jätkamist sisestage kehtiv IP-aadress.*

3. Määrake printerisätted ja klõpsake nuppu **Next**.

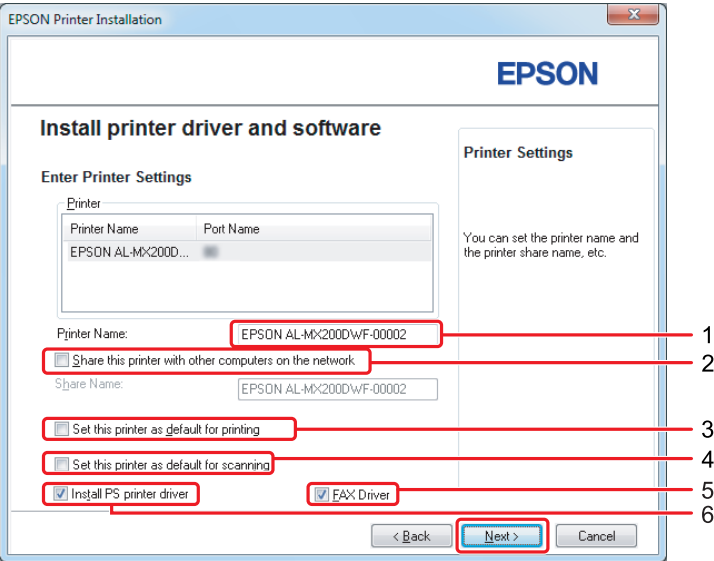

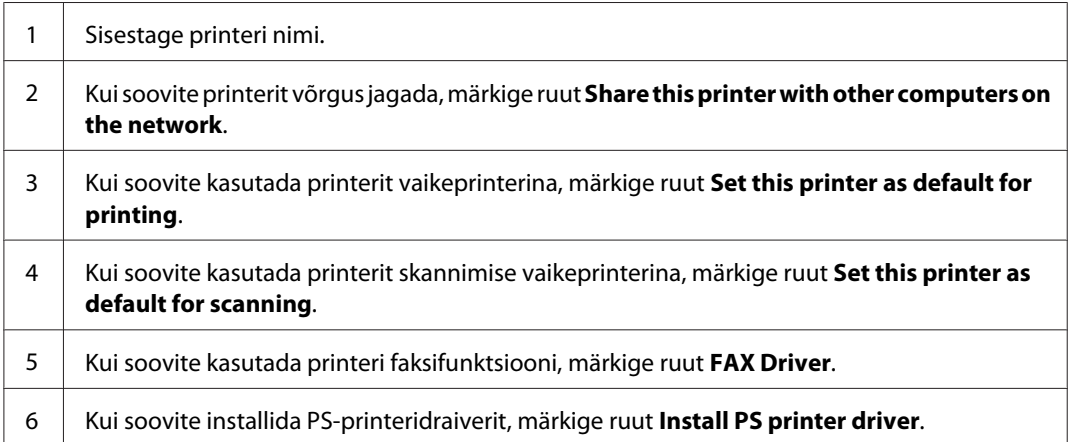

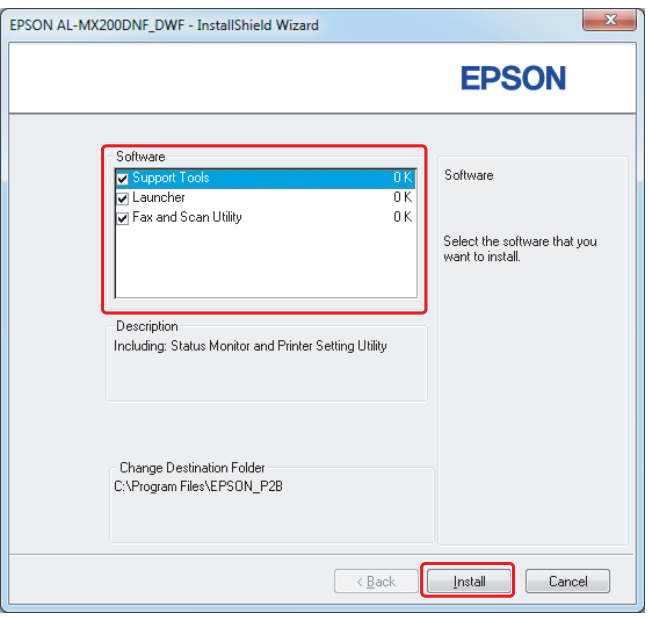

4. Valige installitav tarkvara ja dokumentatsioon ning klõpsake nuppu **Install**.

#### *Märkus*

*Installikausta muutmiseks klõpsake nuppu* **Browse***.*

5. Klõpsake nuppu **Finish**.

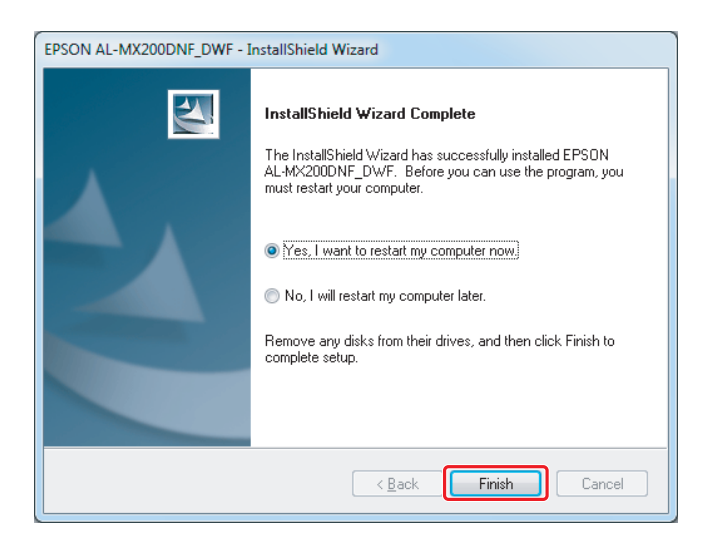

Vt jaotist ["Testlehe printimine" lk 17.](#page-16-0)

# **Prindidraiverite installimine operatsioonisüsteemiga Mac OS X töötavatesse arvutitesse**

## **Prindidraiveri installimine**

1. Sisestage Software Disc.

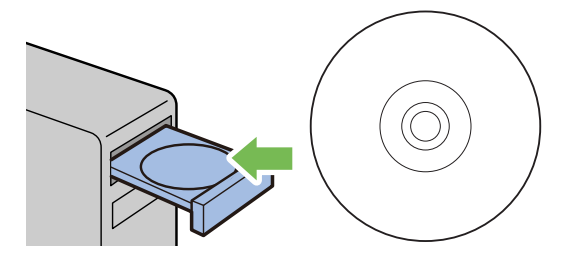

- 2. Soovitud tarkvara installimiseks topeltklõpsake täitmisfaili.
- 3. Klõpsake nuppu **Continue (Jätka)**.

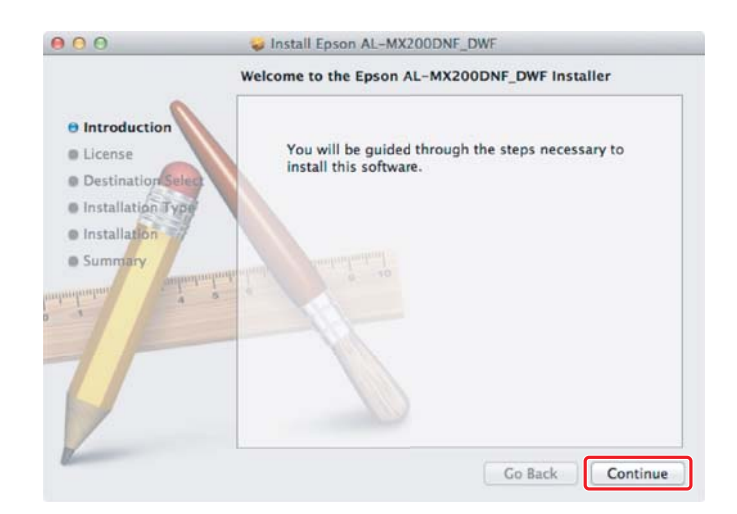

4. Valige keel ja klõpsake nuppu **Continue (Jätka)**.

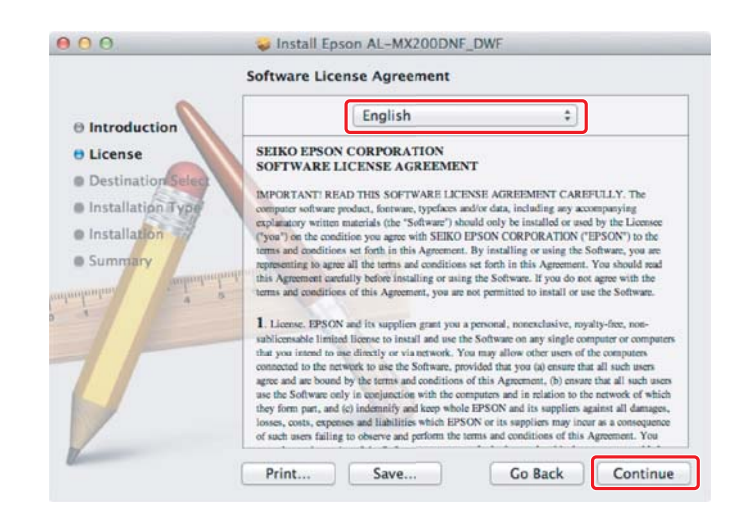

5. Kui nõustute tarkvara litsentsilepinguga, klõpsake nuppu **Agree (Nõustun)**.

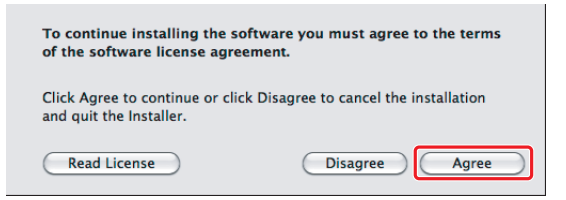

6. Klõpsake nuppu **Install (Installi)**.

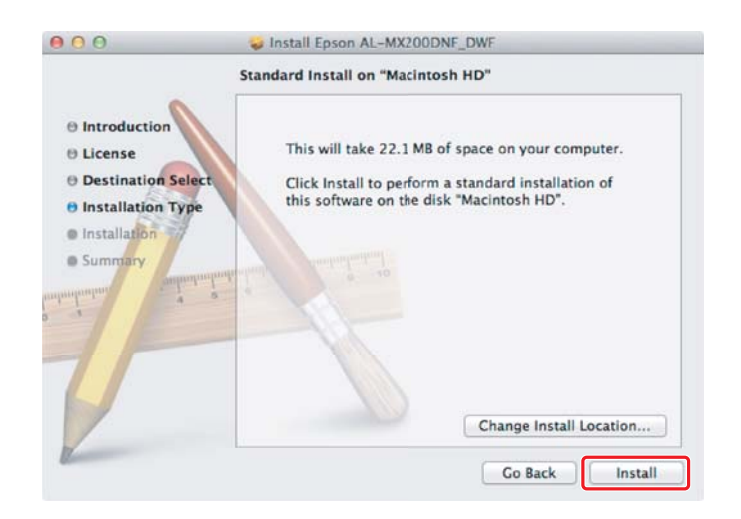

7. Sisestage administraatori nimi ja parool ning klõpsake nuppu **OK**.

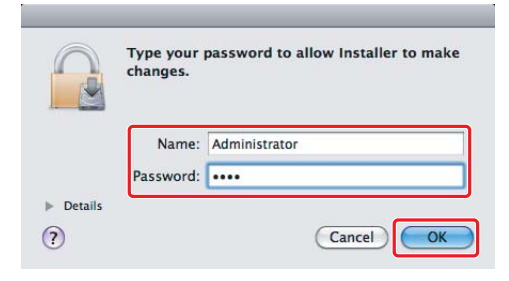

8. Klõpsake nuppu **Continue Installation (Jätka installimist)**.

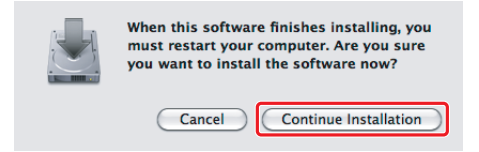

9. Klõpsake nuppu **Restart**.

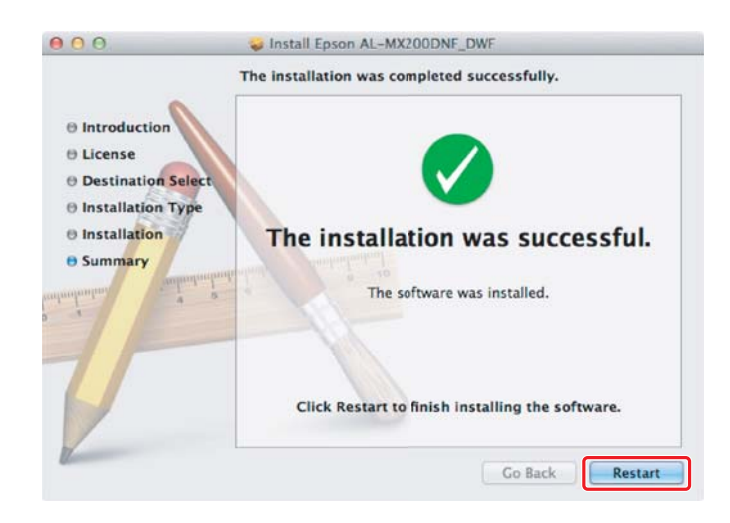

## **Printeri lisamine**

#### **USB-ühendus**

#### *Märkus*

*Ühendage printer ja arvuti USB-kaabliga ning lülitage printer sisse.*

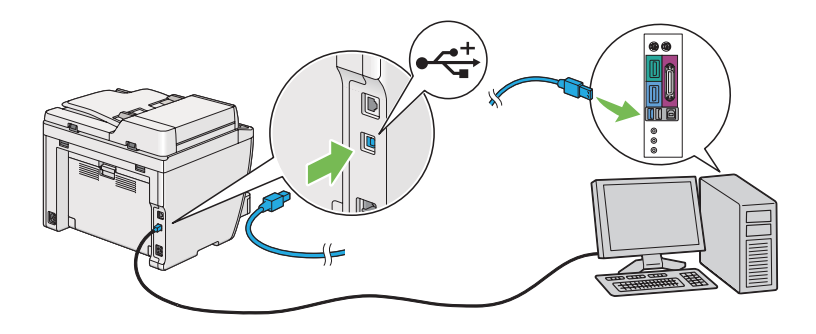

1. Avage **Print & Fax (Printimine ja faks)** (operatsioonisüsteemis Mac OS X 10.7**Print & Scan (Printimine ja skannimine))**.

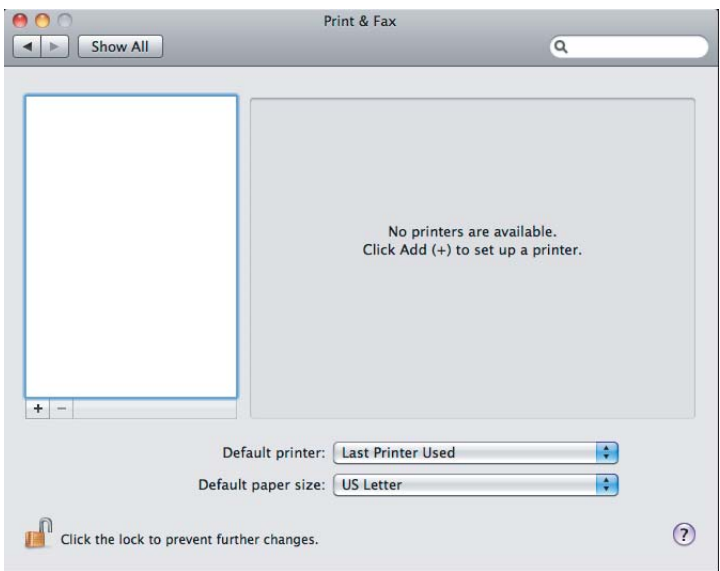

#### *Märkus*

- ❏ *Kaustad* **Print & Fax (Printimine ja faks)** *(operatsioonisüsteemis Mac OS X 10.7***Print & Scan (Printimine ja skannimine))** *leiate arvuti süsteemieelistustest* **System Preferences***.*
- ❏ *Kui teie printer on juba lisatud, jätkake jaotisest ["Testlehe printimine" lk 17](#page-16-0).*

2. Klõpsake nuppu **+**.

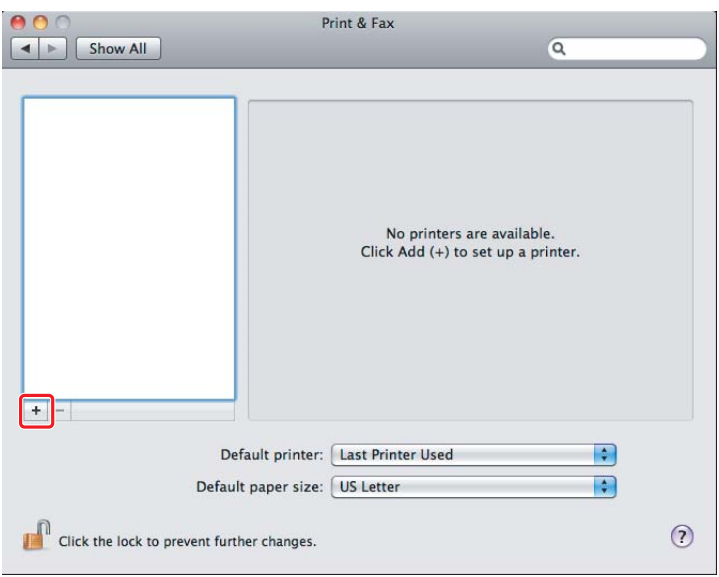

3. Klõpsake nuppu **Default Browser (Vaikebrauser)**, valige kasutatav printer ja klõpsake nuppu **Add (Lisa)**.

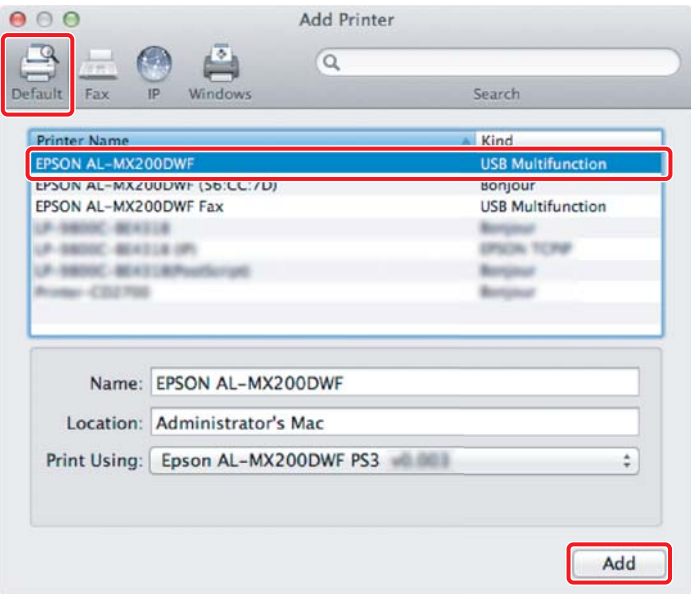

### **Etherneti-ühendus**

#### *Märkus*

*Veenduge, et teie arvuti on võrku ühendatud.*

1. Avage **Print & Fax (Printimine ja faks)** (operatsioonisüsteemis Mac OS X 10.7**Print & Scan (Printimine ja skannimine))**.

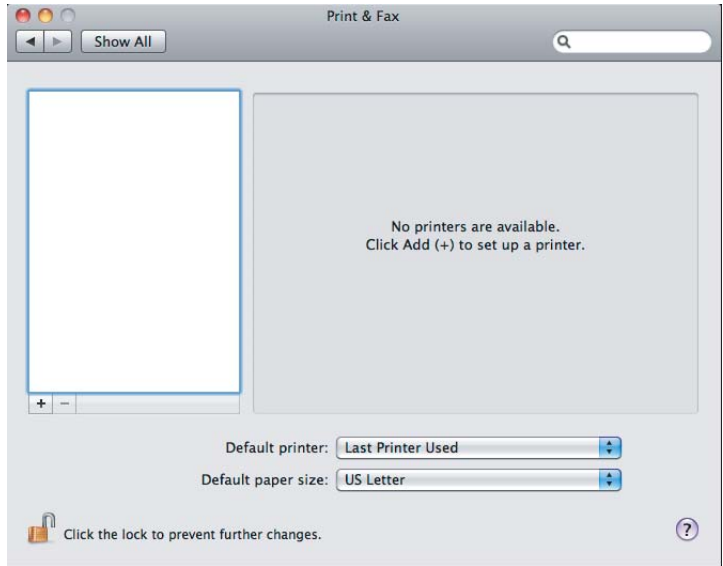

#### *Märkus*

- ❏ *Kaustad* **Print & Fax (Printimine ja faks)** *(operatsioonisüsteemis Mac OS X 10.7***Print & Scan (Printimine ja skannimine))** *leiate arvuti süsteemieelistustest* **System Preferences***.*
- ❏ *Kui teie printer on juba lisatud, jätkake jaotisest ["Testlehe printimine" lk 17](#page-16-0).*
- 2. Klõpsake nuppu **+**.

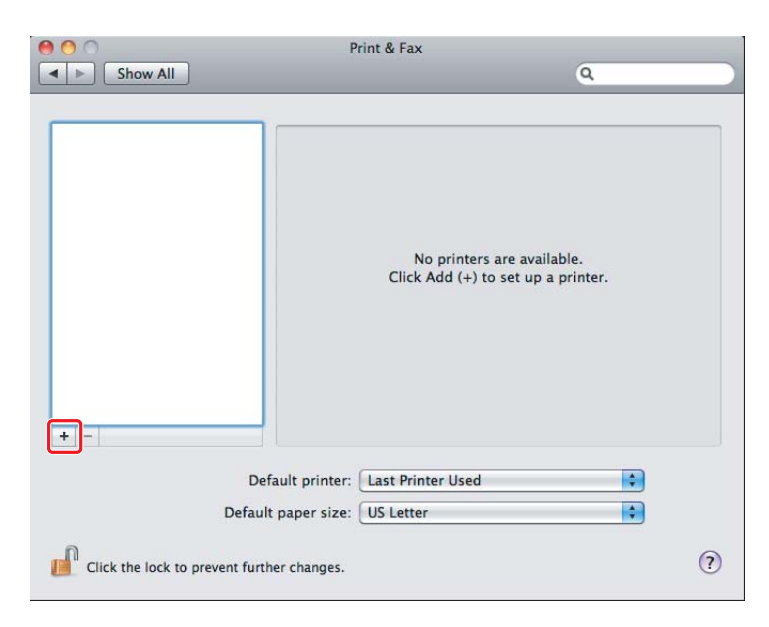

3. Valige kasutatav printer.

#### Rakendus **Bonjour**

Klõpsake nuppu **Default Browser (Vaikebrauser)**, valige printer ja klõpsake nuppu **Add (Lisa)**.

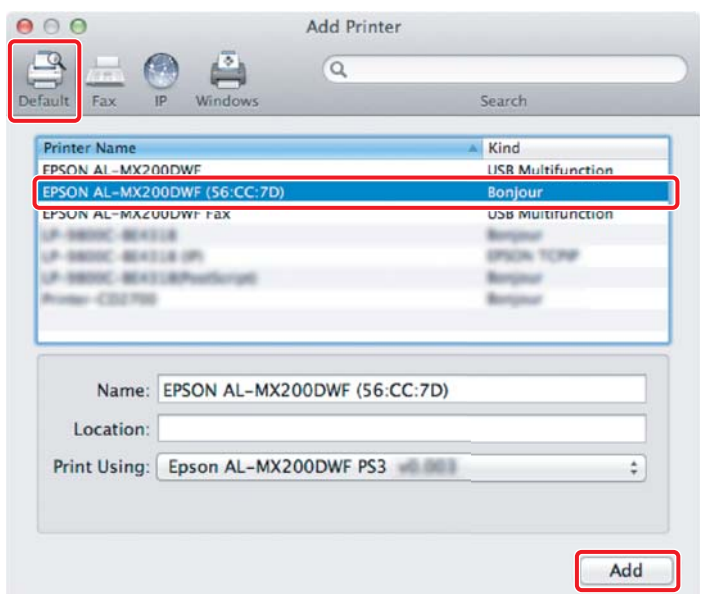

#### **IP Printing**

Määrake IP-printimissätted ja klõpsake nuppu **Add (Lisa)**.

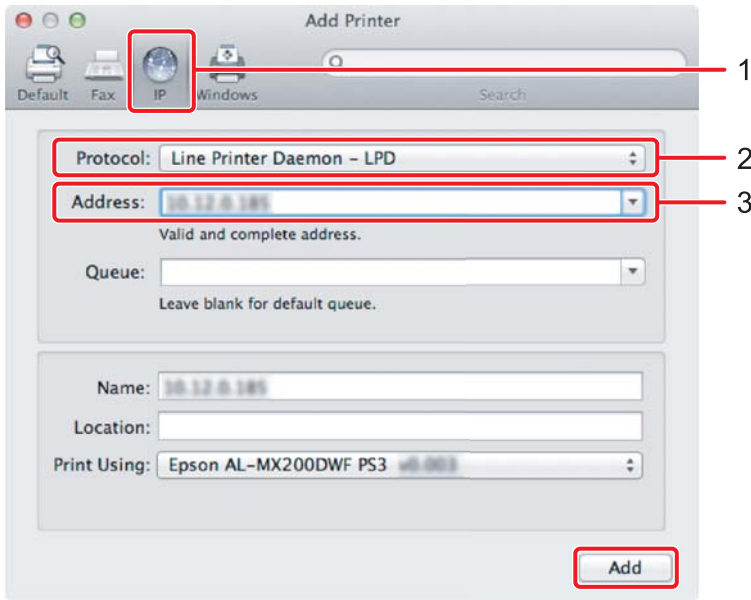

<span id="page-16-0"></span>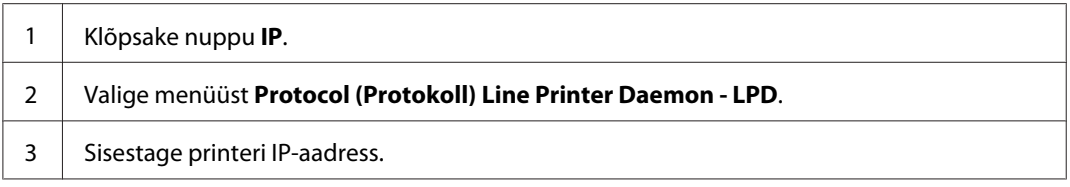

# **Testlehe printimine**

Testlehe printimine võimaldab kontrollida, kas tarkvara on õigesti installitud. Järgnevalt on selgitatud, kuidas printida tavalisest rakendusest.

- 1. Avage rakenduses fail, mida soovite printida.
- 2. Klõpsake menüüst **File (Fail)** menüükäsku **Print (Prindi)**.
- 3. Veenduge, et printer on valitud, ja klõpsake nuppu **Print (Prindi)**.

#### **Windows**

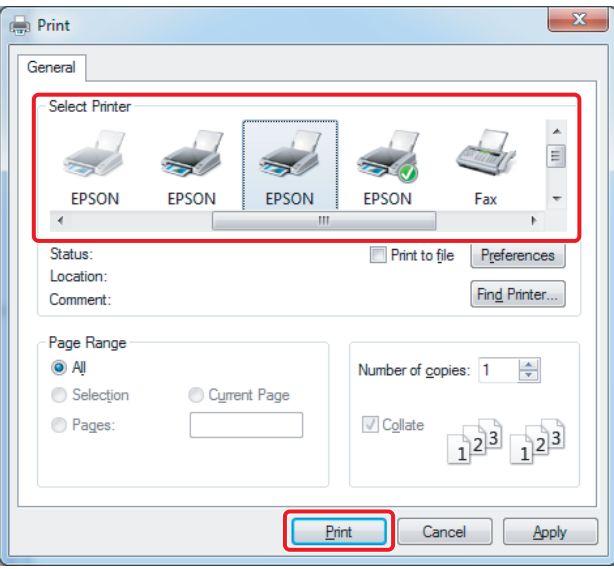

#### **Mac OS X**

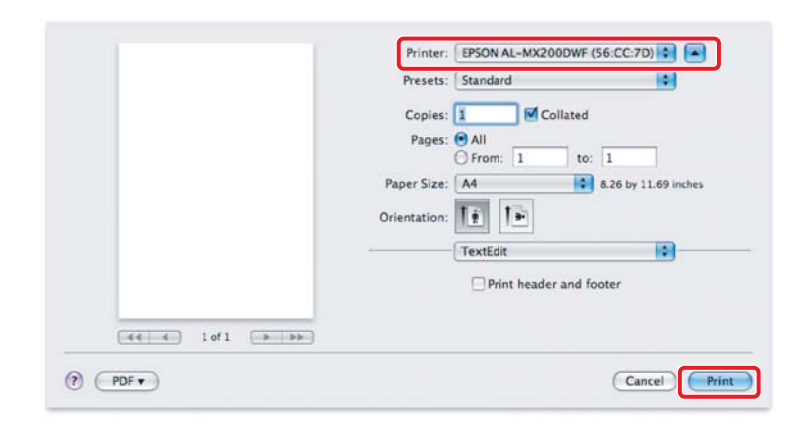

## **Lisateave**

Lisateabe saamiseks vt dokumenti *User's Guide*.

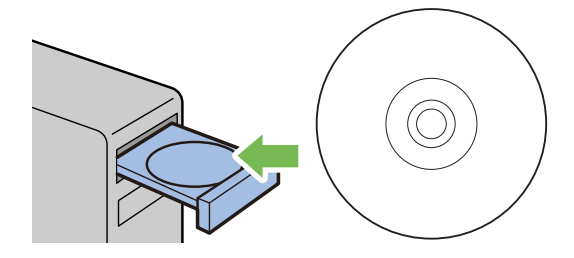